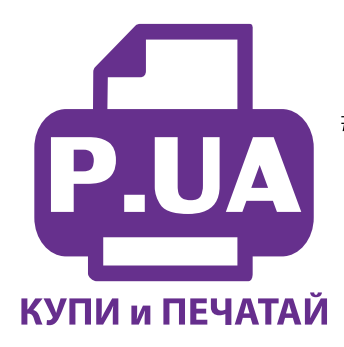

#1 Профессиональный Магазин Расходных Материалов для Принтеров

 $+38(050)$  720 70 70  $+38(067)$  720 70 70  $+38(063)$  720 70 70 zakaz $(a)$ p.ua **p.ua**

### **ИНСТРУКЦИЯ**

## **по Установке и эксплуатации Системы непрерывной подачи чернил IS.0248**

1. Извлеките СНПЧ из коробки и расположите на листе бумаги или газете. Плотно закройте резиновыми заглушками вентиляционные (маленькие) отверстия емкостей-доноров (на фото 2-3 обозначены желтыми стрелками). Откройте пробку бутылки с чернилами и начните аккуратно заливать чернила в заправочные отверстия емкостей-доноров (фото 4) в соответствии с обозначеными цветами.. Заправочные отверстия обозначены красными стрелками на фото 2-3. При заправке не следует спешить, аккуратно заполните емкости примерно на 90% (фото 5).

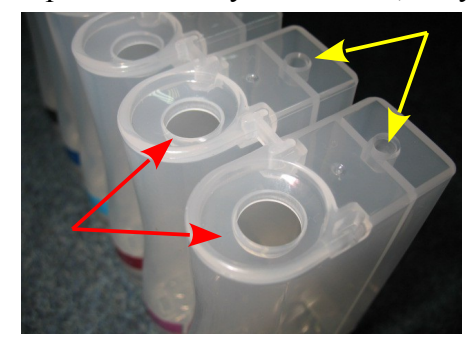

*фото 2*

*фото 3*

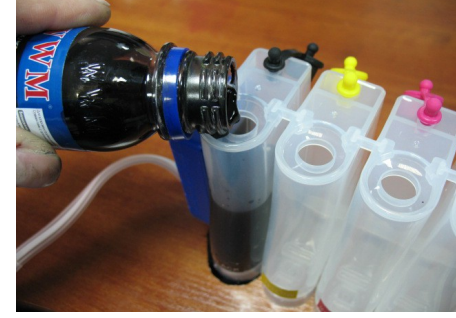

*фото 3 фото 4*

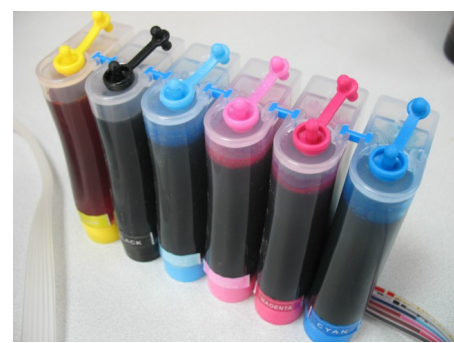

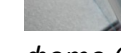

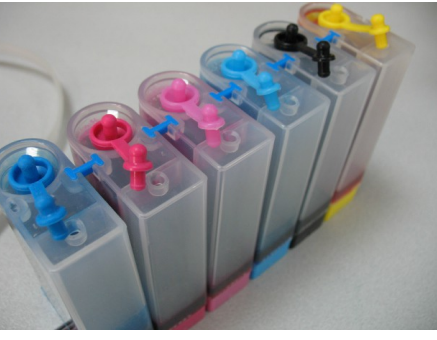

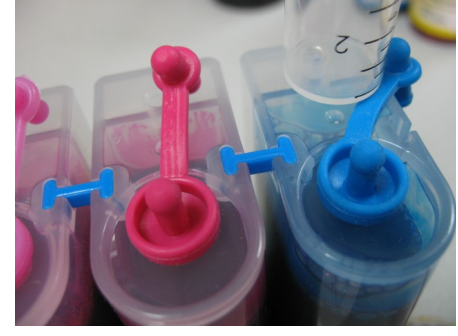

*фото 5 фото 6 фото 7*

2. Закройте резиновыми заглушками заправочные отверстия и только после этого открывайте вентиляционные (фото 6).

3. Теперь можно приступить к заправке картриджей. Установите шприц с выдвинутым штоком в вентиляционное отверстие емкостей-доноров (фото 7-8). Положите картриджи выходными отверстиями вверх. Аккуратно пробейте (не отрывайте!) тупой иглой защитную пленку на картридже (фото 9), соответствующему цвету той емкости, в которую вы установили шприц и введите в него иглу до упора (не прилагайте при этом большое усилие). Начните задвигать шток шприца, при этом одновременно надавите (не сильно) на иглу для открытия предохранительного клапана в картридже (фото 8-9). Чернила начнут поступать по шлейфу в картридж. **При заправке не следует спешить**. Желательно заправлять в последовательности Y/LM/M/LC/C/B. Заправку следует продолжать, пока чернила не появятся в выходном отверстии картриджа. При этом сразу прекратите давление на иглу и извлеките шприц из вентиляционного отверстия. Излишки чернил

промокните салфеткой. Будьте очень аккуратны во время этой операции, чернила не должны разлиться и попасть на электрические платы картриджей. Не надавливайте сильно на блок картриджей, вы можете повредить кнопку обнуления на электрической плате. В той же последовательности заправьте другие картриджи. Постарайтесь не проливать чернил. После каждой заправки протирайте салфеткой иглу.

4. Шприцы применяйте в строгом соответствии с цветами, которыми вы пользовались при заправке емкостей-доноров, или одним предварительно вымытым и высушеным шприцом.

5. После заправки всех картриджей система готова к установке на принтер (фото 10).

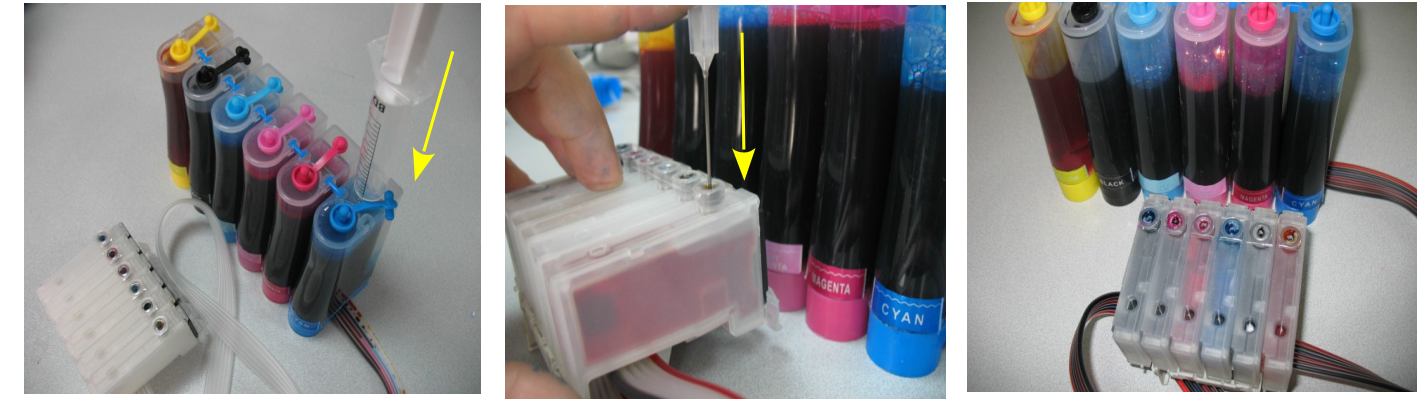

*фото 8 фото 9 фото 10*

6. Обратите внимание на второй отсек емкостей- доноров. Если вы сделали все правильно, количество чернил в нем должно быть минимальное (фото 11). Если же при заправке по какой - либо причине были открыты одновременно оба (заправочное и вентиляционное ) отверстия емкостейдоноров, чернила так же перетекут в маленький отсек предназначенный для стабилизации давления (фото 12). При такой заправке система не сможет гарантировать качественной печати. Необходимо перекачать чернила из отсека стабилизации давления ( маленького) в большой отсек. Для этого плотно закройте все отверстия (вентиляционые и заправочные), наклоните емкости, при этом маленький отсек должен быть сверху (фото 13). Чернила перетекут в большой отсек, после этого установите емкости в вертикальное положение (фото 14). В дальнейшем следите, чтобы в отсеке для стабилизации давления было минимальное количество чернил, это очень важно для нормальной работы принтера.

7. Откройте вентиляционное отверстие в отсеке стабилизации давления (фото 15) и установите в них воздушные фильтры (фото 16). Воздушные фильтры необходимы для предотвращения попадания пыли в чернила. Чернила не должны попадать на воздушные фильтры, не переворачивайте емкости если установлены фильтры.

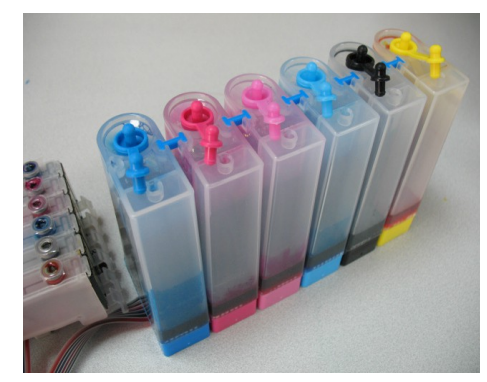

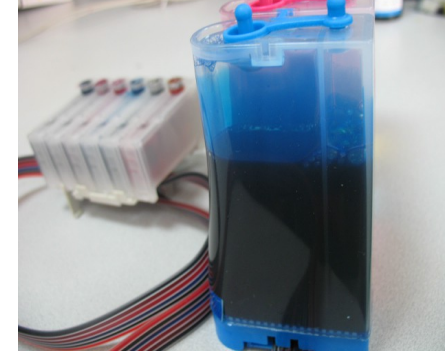

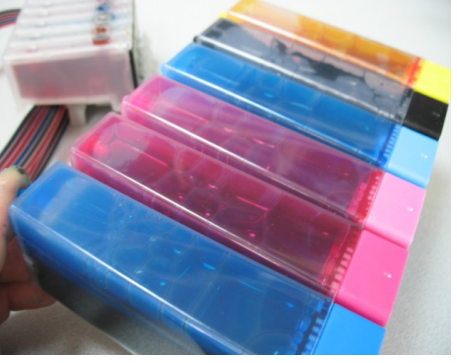

*Фото 11 фото 12 фото 13*

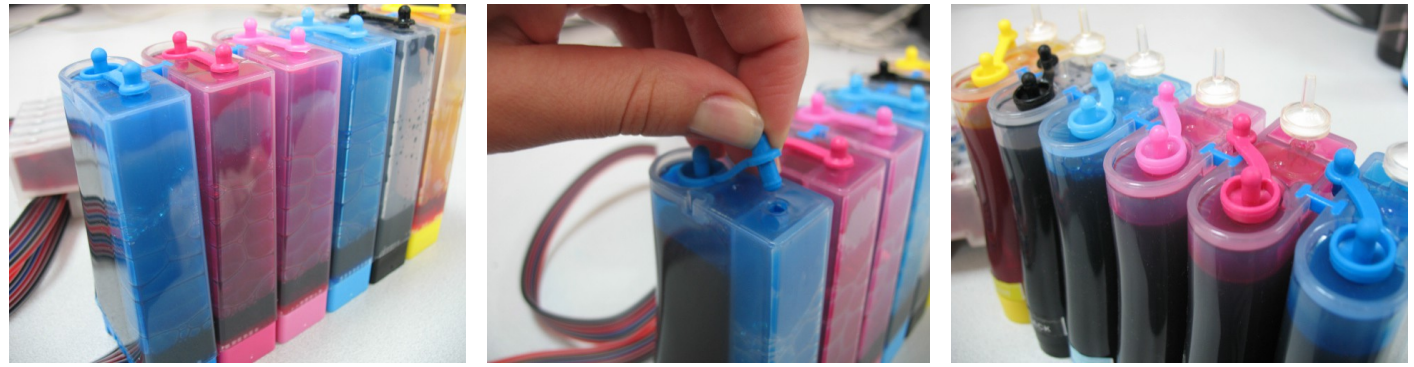

*Фото 14 Фото 15 Фото 16*

После этого система готова к установке на принтер.

# **Установка системы на принтеры PX720WD / PX730WD**

- 1. Включите принтер. Откройте крышку сканера и извлеките использованные картриджи. В вашем принтере используется электромагнитный датчик открытия крышки сканера (на фото 17-18 желтая стрелка). Принтер должен работать с немного приоткрытой крышкой сканера. Для того, чтобы датчик срабатывал, необходимо приподнять панель. При этом крышка сканера будет нормально контактировать с датчиком, что обеспечит нормальную работу принтера с СНПЧ.
- 2. Выкрутите винт возле датчика (фото 17). Аккуратно приподнимите отверткой или ножом панель с датчиком (фото 18). Подложите под панель резиновый уплотнитель (фото 19), который идет в комплекте с СНПЧ. Зазор должен быть примерно 2-3 мм, этого вполне достаточно для нормального выхода чернильного шлейфа. При этом шлейф не будет пережиматься крышкой сканера. Эта операция полностью обратимая и вы всегда сможете привести принтер в первоначальное состояние.
- 3. Установите блок картриджей СНПЧ в принтер, **плотно** прижмите их вниз. Убедитесь в их нормальной посадке - все фиксаторы должны защелкнуться (фото 20). Усилие, с которым вы устанавливаете блок картриджей, должно быть достаточно большим, так как картриджей шесть и вам необходимо все их одновременно плотно установить на чернилозаборные штуцеры печатающей головки.
- 4. Аккуратно закройте блок сканера (фото 21). Емкости-доноры с чернилами должны располагаться с левой стороны принтера.
- 5. Снимите защитный слой с клеящей поверхности держателя шлейфа и крепко прижмите его к корпусу принтера в месте, указанном на фото 22. Перед этим обязательно убедитесь, что крышка сканера не будет цепляться за упор. Зафиксируйте шлейф прижимом держателя.

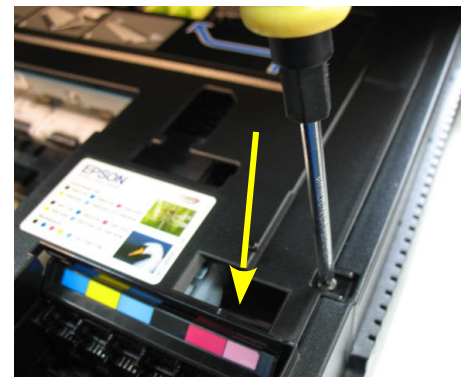

*фото1 7 фото 18*

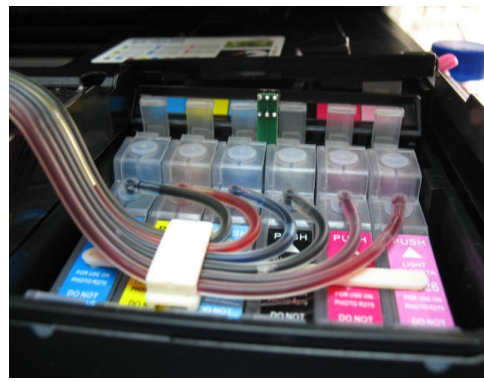

*фото 20*

6.

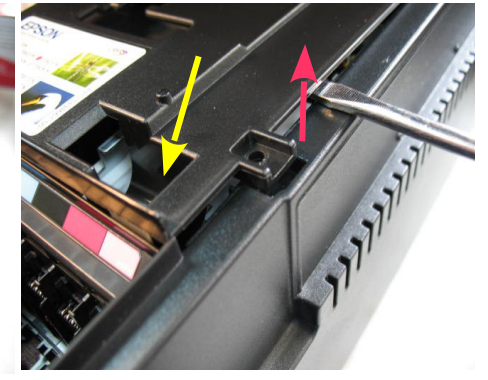

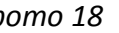

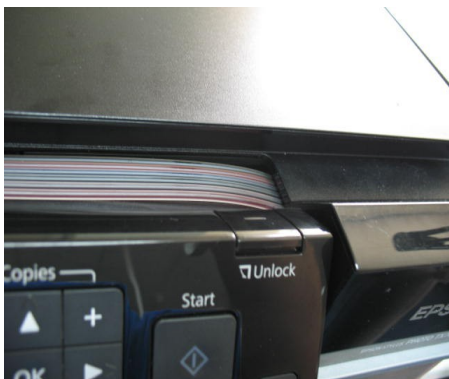

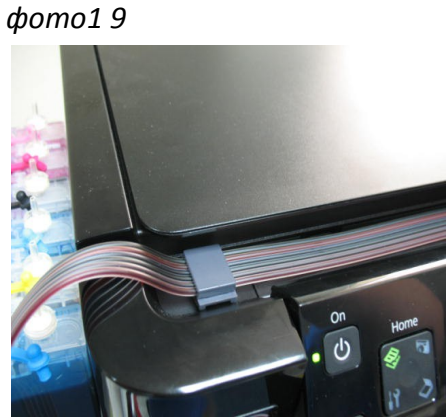

*фото 21 фото 22*

- 7. После закрытия крышки сканера принтер должен распознать картриджи как оригинальные. Если этого не случилось, необходимо еще раз попробовать переустановить картриджи, плотно прижав их вниз. Возможно после инициализации картриджей на экране монитора принтера возникнет надпись о невозможности автоматической прочистки, нажмите "ОК" на панели принтера и можете приступить к печати.
- 8. Периодически приподнимайте крышку сканера и следите за тем, чтобы шлейф не пережимался, это может вызвать прекращение подачи чернил в печатающую головку.

#### **Установка системы на принтеры PX820FWD**

**Внимание! Принтер Epson PX820FWD возможно не воспримет СНПЧ если изначально в него не были установлены оригинальные картриджи Epson из комплекта поставки принтера. Сначала необходимо обязательно установить картриджи из комплекта принтера. После этого можно устанавливать СНПЧ.**

- 1. Выполните пункты 1-3 установки системы на принтеры Epson РX720/730.
- 2. Установите емкости-доноры с правой стороны принтера.
- 3. Проведите чернильный шлейф под боковой панелью в корпусе принтера (фото 24-25) и посадите эту панель на место.
- 4. Аккуратно закройте блок сканера (фото 26), в вентиляционные отверстия емкостей-доноров установите воздушные фильтры (фото 27).
- 5. Возможно, со временем, чернильный шлейф может сильно преломиться, поэтому рекомендуем подложить под него какой либо предмет, например, обрезок шприца (фото 28).

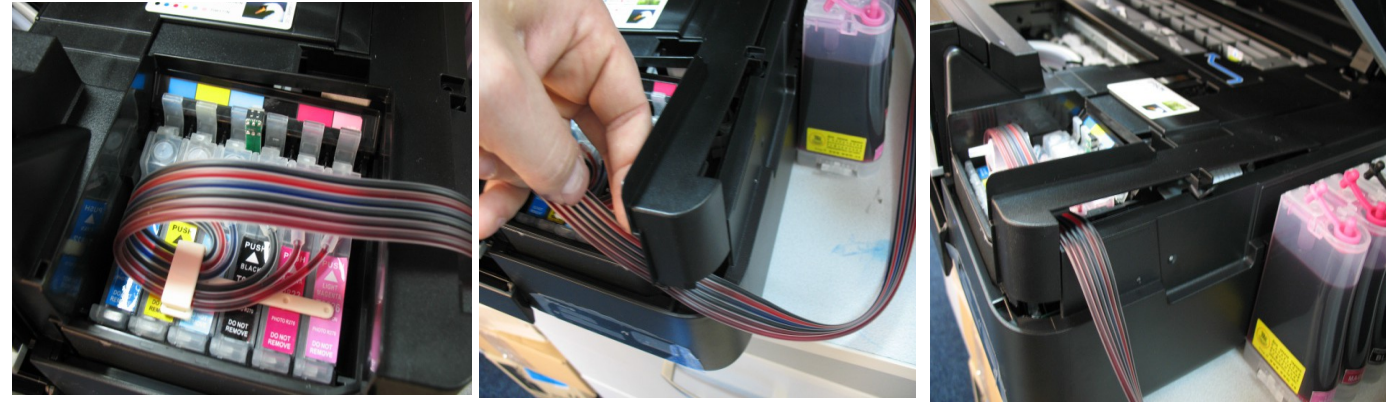

*фото 23* 

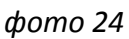

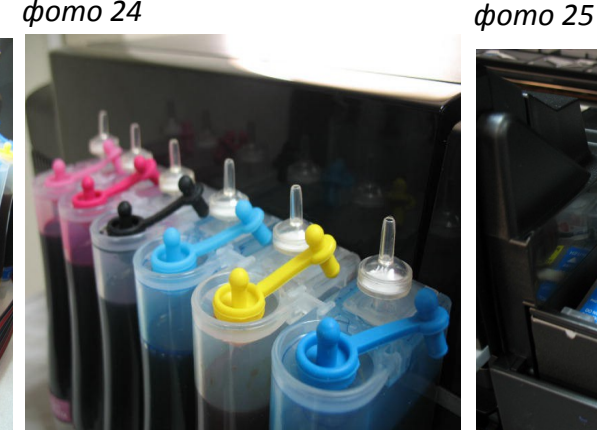

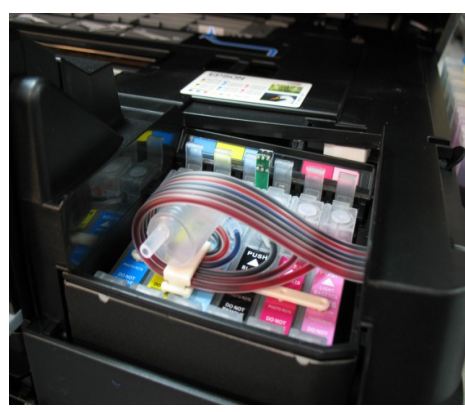

*фото 26 фото 27 фото 28*

ww.www.ww

### **Сброс показаний уровней чернил**

В процессе печати принтер отслеживает уровень чернил в оригинальных картриджах. В картриджах СНПЧ установлены специальные чипы, которые имитируют оригинальные картриджи. Показания уровня чернил в картриджах будут периодически уменьшаться, пока не достигнут критического уровня (фото 29-30) и принтер предложит вам заменить картриджи. Вам необходимо открыть крышку сканера и нажать на 3-5 секунд кнопку на блоке картриджей СНПЧ (фото 31), этим вы имитируете замену картриджей. Показания уровней чернил восстановятся на 100%. Будьте аккуратны при нажатии на кнопку сброса, не давите сильно на нее, иначе можно повредить планку, на которой крепится кнопка. Обнуление показаний можно проводить неограниченное количество раз, но только после получения сигнала от принтера о замене картриджа.

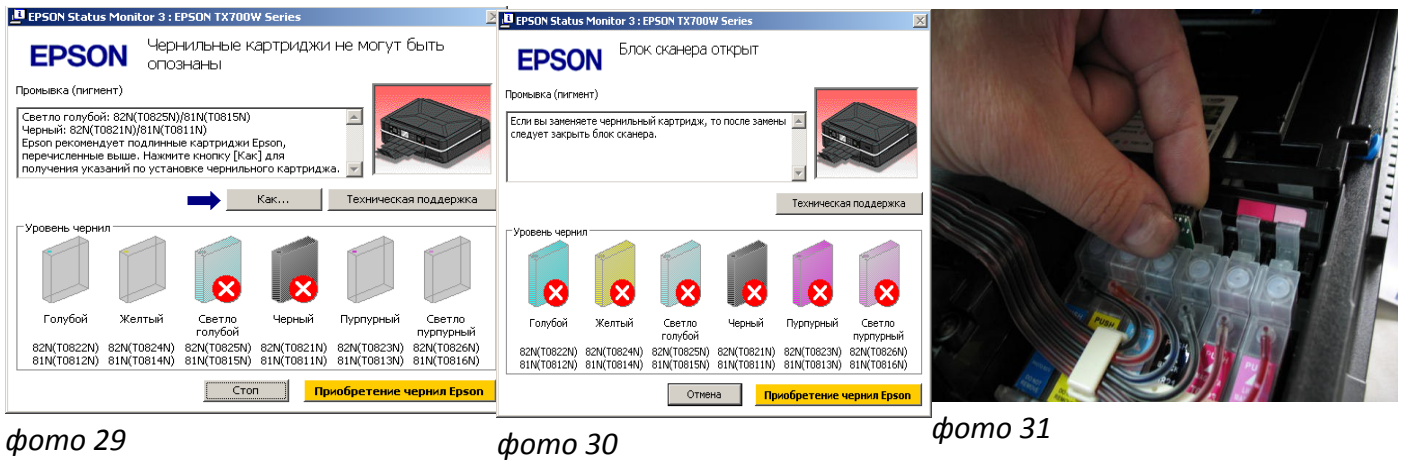

**Не оставляйте принтер на длительное время без печати. Необходимо как минимум раз в неделю включить его и напечатать тестовую страницу.**